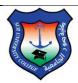

Sur University College IT & Network Department

# Contents

| 1. Mission Statement                | 2  |
|-------------------------------------|----|
| 2. Vision Statement                 | 2  |
| 3. Objectives                       | 2  |
| 4. Computer Lab Safety Guidelines   | 2  |
| 4.1. General computer lab safety    | 2  |
| 4.2. Equipment Safety               | 3  |
| 4.3. Fire Safety                    | 3  |
| 5. Connecting to SUC WiFi Network   | 3  |
| 5.1. Using Windows                  | 3  |
| 5.2. Using IOS/ pple                | 4  |
| 5.3. Using Android                  | 6  |
| 5.4. WiFi Network in Library        | 8  |
| 6. Changing domain account password | 10 |
| 7. Password Security                | 11 |
| 7.1. Password Recommendations       | 11 |
| 7.2. Choosing good password         | 11 |
| 8. Getting support                  | 12 |

\*\*\*\*

Page

# SUC ICT Manual

#### **1. Mission Statement:**

IT department at Sur University College is committed to provide outstanding ICT services to our staff and students.

#### 2. Vision Statement:

SUC IT department aims to enhance the efficiency of the educational services we provide. Moreover, SUC IT department is always working to introduce new services and ensure high-quality services.

#### 3. Objectives:

- Upgrade software and hardware infrastructure.
- Enhance our users' satisfaction.
- Provision stable IT services.
- Enhance professional development.

### 4. Computer Lab Safety Guidelines

All students must read and understand the safety information in this document because your safety depends mostly on you.

#### 4.1. General computer lab safety:

- 1. Never drink or eat in computer labs.
- 2. No smoking in the computer labs.
- 3. Keep your workstation area neat.
- 4. Maintain good posture to ease your back.
- 5. Periodically glance away from the screen.
- 6. Work Quietly. Don't disturb others.
- 7. Aware of the fire extinguisher location and its operational methods.
- 8. Computer Failure: If the computer fails while being used, report it immediately to your lab instructor. Don't try to fix the problem yourself.

## 4.2. Equipment Safety:

- 1. Shut down the computer once you have finished your session.
- 2. Do not open the computer's system unit or monitor because you are not eligible to repair them; furthermore, there are many things can harm you.
- 3. Always take a backup of your important files.
- 4. Don't change computer settings.

## 4.3. Fire Safety:

- 1. Aware of the fire extinguisher location and its operational methods.
- 2. Contact emergency services for help.
- 3. Don't fight out of control fire.
- 4. Get out of the building as fast as you can.

## 5. Connecting to SUC WiFi Network:

To connect to SUC WiFi network please follow the below procedure (For Students & Staff):

## 5.1. Using Windows:

- Enable Wi-Fi.
- Choose the SSID (<u>SUC-Campus</u>), as shown below:

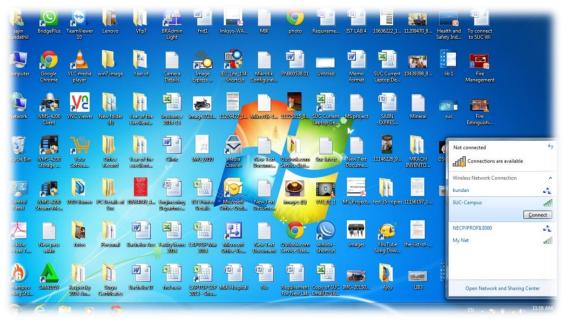

- Click Connect then insert the secret password of WiFi.
- 5.2. Using IOS/ Apple:

- ➢ Go to Settings.
- Enable WiFi network connection.
- Choose the SSID (<u>Suc-Campus</u>).
- Insert the password.
- > Follow the snapshots below:

| Step | 1 |
|------|---|
|------|---|

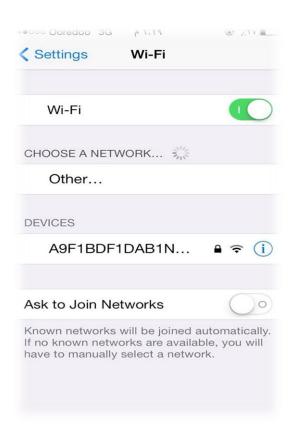

Step2

| ecco Ooredoo 🗢                                      | ٤٠٠٤ ص           | @ /.to         |
|-----------------------------------------------------|------------------|----------------|
| Settings                                            | Wi-Fi            |                |
| Wi-Fi                                               |                  |                |
| <ul> <li>SUC-Car</li> </ul>                         | mous             | ₽ ╤ (j)        |
| 000 04                                              | iipao            | - • 🕓          |
| CHOOSE A NET                                        | WORK             |                |
| Other                                               |                  |                |
| Ask to Join N                                       | etworks          |                |
| Known network<br>If no known net<br>have to manuall | works are availa | able, you will |
|                                                     |                  |                |

#### 5.3. Using Android:

- ➢ Go to Settings.
- > Enable WiFi network connection.

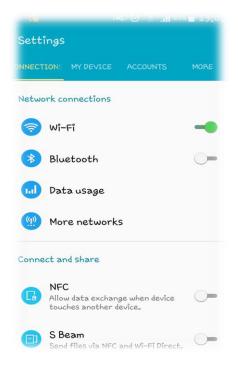

Choose the SSID (<u>SUC-Campus</u>)

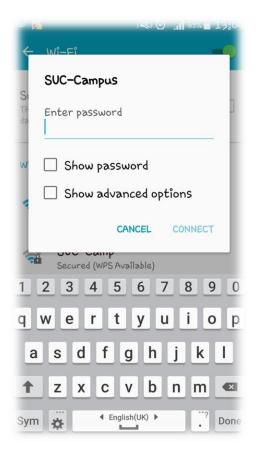

Insert the password

#### 5.4. WiFi Network in Library:

<u>Note</u>: You need to get a username and password before using this network.

- Enable Wi-Fi.
- Connect to the SSID (<u>SUC-Lib</u>).
- > Enter the secret password (Library staff will provide you with it).

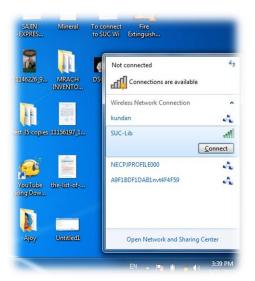

- Once you are connected, open any internet browser.
- ➢ Insert the following URL <u>http://lib.suc.edu</u>.
- Insert your user name and password on browser in order to access internet.

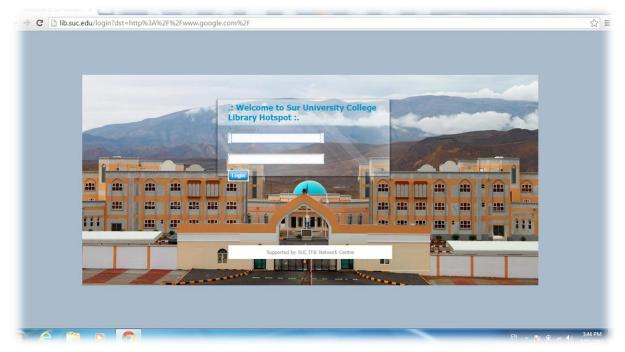

## 6. Changing domain account password:

Step 1: From your windows screen press ALT+CTRL+DEL

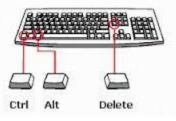

Step 2: Click on change password

| Lock this computer            |   |
|-------------------------------|---|
| Log off                       |   |
| Change a password             | - |
| Start Task Manager            |   |
| Cancel                        |   |
| Strate Windows 7 Professional |   |

Step 3: Enter old password & new password

| Change  | your password on this computer |
|---------|--------------------------------|
| enunge. | User123                        |
|         | Old password New password      |
|         | Confirm new password           |
|         | Other Credentials Cancel       |
| ٢       | 🎭 Windows 7 Ultimate           |

### 7. Password Security:

Passwords grant access to ICT resources. They are designed to give limited access to authorized users. Therefore, the strength of your password is a very important factor to consider.

#### 7.1. Password Recommendations:

- Change your password frequently.
- > Don't write down your password. Keep it in your mind.
- > Don't share your credentials with others.
- Be careful of phishing websites.

## 7.2. Choosing good password:

- It should be at least 8 characters long.
- Don't use a dictionary word.
- Use random capitalized letters.
- Don't use your name in any form.
- > Don't use any sequence of numbers or letters.
- Mix letters and non-letters characters in your password.

## 8. Getting support:

In case of any concern, don't hesitate to contact technical support:

- > Phone: IT department technical support EXT. 666.
- Email: <u>support@suc.edu.om</u> ( please mention your name, department, Ext no.)
- ➢ Walk in: Administration building, Ground floor.

### \*\*\*\*